# How to Login to Your NYCOURTS.GOV Email Account

You must have your mobile device handy that you used to configure "Multifactor Authentication" or "2Fa"

#### From a Web Browser:

"OWA" Outlook Web Access: https://outlook.office365.com/

## From a Mobile Device:

#### First: Install the Outlook App on Your Mobile Device

Search for "Outlook" in the App Store of your Android Device or iPhone.

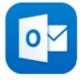

#### Then: Login to your Outlook Account

- 1. Open the Outlook App
- 2. Click Get Started or Add Account
- 3. Type your work email: yourusername@nycourts.gov
- 4. Type your work **password** and click **Sign In**

You will receive a phone call, text or prompt from your Authenticator App to verify your identify.

### **Related articles**

- How to Login to Your NYCOURTS.GOV Email Account
- How to Disable Microsoft Viva Your daily briefing
- How to Login to SSLVPN
- · How to Login to PULSE VPN with your Court Issued Device
- How to Login to VPN